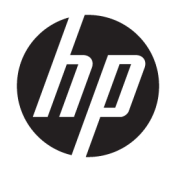

Uživatelská příručka

© Copyright 2016 HP Development Company, L.P.

AMD, FreeSync a Radeon jsou ochranné známky společnosti Advanced Micro Devices, Inc. HDMI, logo HDMI a High-Definition Multimedia Interface jsou ochranné známky či registrované ochranné známky společnosti HDMI Licensing LLC. Windows je registrovaná ochranná známka nebo ochranná známka společnosti Microsoft Corporation ve Spojených státech a/nebo dalších zemích.

Informace zde obsažené mohou být bez upozornění změněny. Veškeré záruky poskytované společností HP na produkty a služby jsou uvedeny ve výslovných prohlášeních o záruce, která doprovázejí jednotlivé produkty a služby. Žádná z informací uvedených v tomto dokumentu nezakládá právo na rozšířenou záruční lhůtu. Společnost HP není odpovědná za technické ani redakční chyby nebo opomenutí, jež tento dokument obsahuje.

#### **Oznámení o produktech**

Tato příručka popisuje funkce, které jsou společné většině modelů. Některé funkce nemusí být na vašem produktu dostupné. Pro přístup k nejnovější uživatelské příručce přejděte na stránku [http://www.hp.com/](http://www.hp.com/support) [support](http://www.hp.com/support) a vyberte svou zemi. Vyberte možnost **Vyhledejte svůj produkt** a poté postupujte podle pokynů na obrazovce.

První vydání: Červenec 2016

Katalogové číslo dokumentu: 907149-221

### **O této příručce**

Tato příručka obsahuje informace o funkcích monitorů, o jejich nastavení, o používání softwaru a technické údaje monitorů.

- **A varování!** Text označený tímto způsobem znamená, že nerespektování uvedených pokynů může vést ke zranění nebo k ohrožení života.
- **UPOZORNĚNÍ:** Text označený tímto symbolem informuje, že nerespektování uvedených pokynů může vést k poškození zařízení nebo ke ztrátě dat.
- **POZNÁMKA:** Text označený tímto symbolem poskytuje důležité doplňující informace.
- **TIP:** Text zdůrazněný tímto způsobem poskytuje užitečné rady.

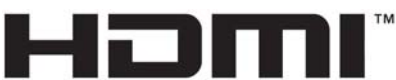

HIGH-DEFINITION MULTIMEDIA INTERFACE

Tento produkt obsahuje technologii HDMI.

# **Obsah**

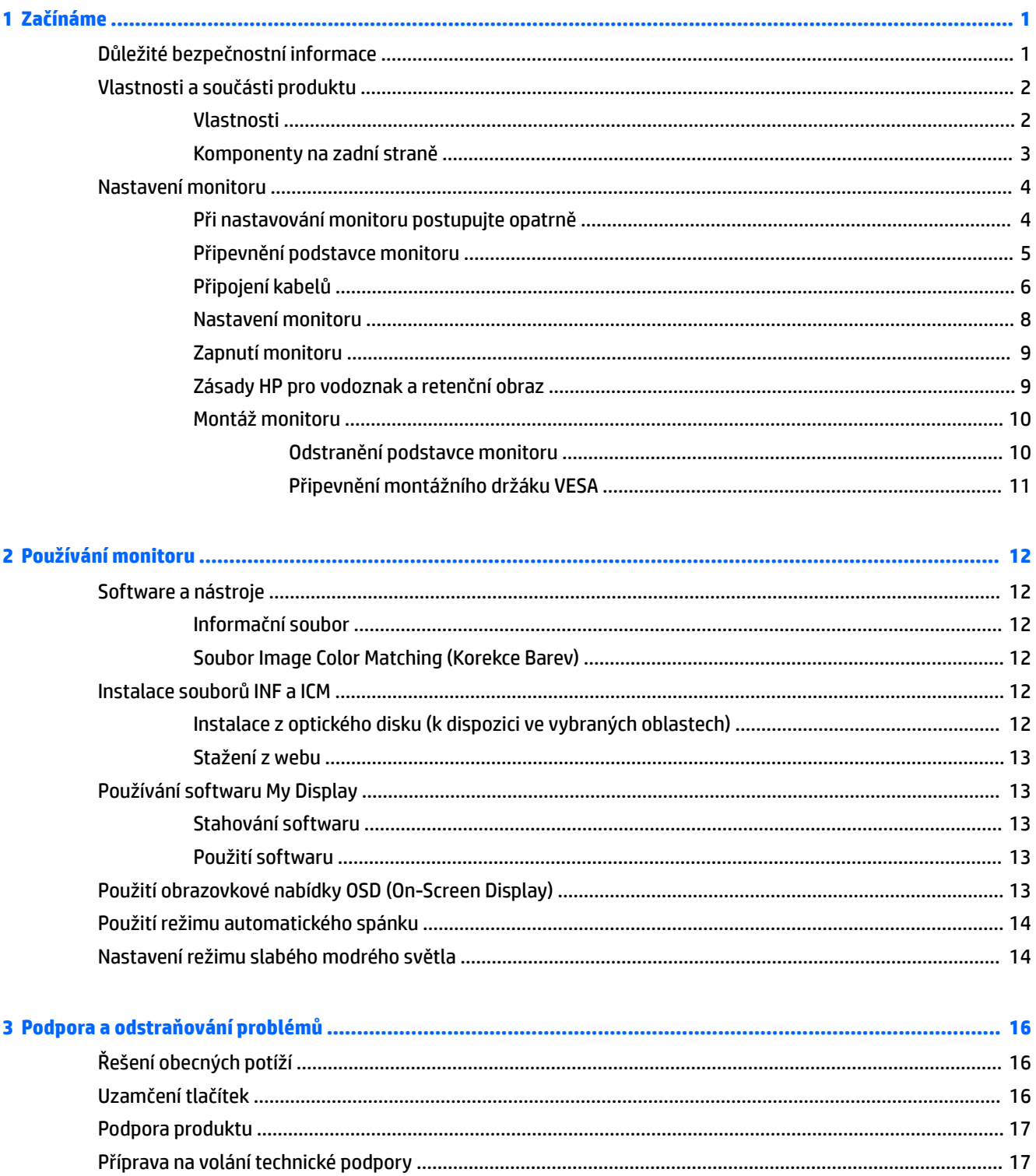

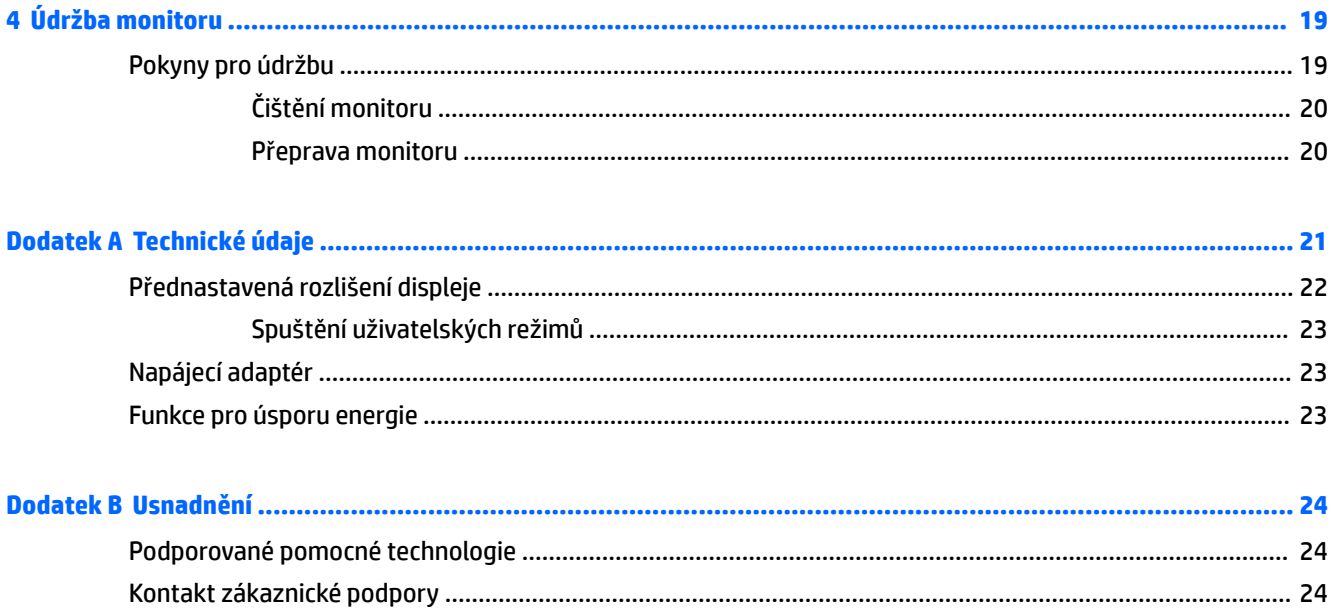

# <span id="page-6-0"></span>**1 Začínáme**

## **Důležité bezpečnostní informace**

Součástí dodávky monitoru je síťový napájecí kabel. Pokud použijete jiný kabel, použijte pouze zdroj napájení a připojení vhodné pro tento monitor. Informace o správné sadě napájecího kabelu k použití s monitorem získáte v kapitole *Důležité informace o produktu*, která je součástí optického disku, pokud je k dispozici, nebo v sadě s dokumentací.

**VAROVÁNÍ!** Aby nedošlo k úrazu elektrickým proudem nebo poškození zařízení, postupujte následovně:

- Napájecí kabel zapojujte vždy do snadno přístupné zásuvky.
- Odpojte napájení z počítače vytažením napájecího kabelu ze zásuvky střídavého proudu.

• Je-li dodán napájecí kabel s tříkolíkovou zástrčkou, zapojte jej do uzemněné tříkolíkové zásuvky. Funkci zemnícího kolíku napájecího kabelu nevyřazujte – například připojením dvoukolíkového adaptéru. Zemnící kolík je důležitým bezpečnostním prvkem.

Z důvodu vlastního bezpečí nepokládejte nic na napájecí šňůry nebo kabely. Uspořádejte kabely tak, aby na ně nikdo nemohl náhodně šlápnout nebo o ně zakopnout. Netahejte za vodič ani za kabel. Kabel při odpojování ze zásuvky střídavého proudu držte za zástrčku.

Pokud se chcete vyhnout vážným poraněním, přečtěte si *Příručku bezpečné a pohodlné obsluhy*. Popisuje správné nastavení pracovní stanice, správné držení těla a zdravotní a pracovní návyky pro uživatele počítačů a obsahuje důležité informace o bezpečném používání elektrických a mechanických zařízení. Tuto příručku najdete na webové adrese <http://www.hp.com/ergo>.

**A UPOZORNĚNÍ:** Z důvodu ochrany monitoru i počítače připojte všechny síťové šňůry počítače a jeho periferních zařízení (například monitoru, tiskárny, skeneru) k některému typu zařízení pro ochranu před přepětím, jako je například prodlužovací kabel nebo nepřerušitelný zdroj napájení (UPS). Ne všechny prodlužovací kabely poskytují ochranu před přepětím; prodlužovací kabely, které tuto ochranu poskytují, musí nést zvláštní označení. Použijte prodlužovací kabel, jehož výrobce nabízí záruku ve formě výměny, pokud dojde k poškození, abyste měli možnost zařízení v případě selhání ochrany proti přepětí vyměnit.

Jako podstavec pod váš monitor HP použijte vhodný nábytek odpovídajících rozměrů.

**VAROVÁNÍ!** LCD monitory nevhodně umístěné na skříňkách, knihovnách, policích, stolcích, reproduktorech, bednách nebo vozících mohou spadnout a způsobit úraz.

Při rozvádění všech kabelů připojených k LCD monitoru je třeba dbát na to, aby za ně nebylo možné nechtěně zatáhnout, zachytit je nebo o ně zakopnout.

**<sup>2</sup> POZNÁMKA:** Tento produkt je vhodný pro účely zábavy. Monitor s rozmyslem umístěte do kontrolovaného dobře osvětleného prostředí, aby nedošlo k rušení okolním světlem a jasnými povrchy, které mohou způsobit rušivé odrazy z obrazovky.

# <span id="page-7-0"></span>**Vlastnosti a součásti produktu**

### **Vlastnosti**

Tento produkt je displej, jenž dovede používat technologii AMD FreeSync™ poskytující lepší zážitek z hraní počítačových her a plynulý, pohotový, netrhaný výkon při každé změně obrazu na obrazovce. Externí zdroj připojený k displeji musí mít nainstalován ovladač FreeSync.

Technologie AMD FreeSync byla navržena s cílem odstranit přerušovanou reprodukci a trhání obrazu při hraní her a sledování videí. Dosáhne toho uzamčením obnovovací frekvence displeje na hodnotě snímkové frekvence grafické karty. Konkrétní možnosti zjistěte u výrobce vaší součásti nebo systému.

**DŮLEŽITÉ:** Jsou vyžadovány displeje vyhovující čipům APU v grDfickØch kartách řady AMD Radeon™ a/nebo AMD A-Series s adaptivní synchronizací DisplayPort/HDMI Adaptive-Sync. K podpoře technologie FreeSync prostřednictvím HDMI je vyžadován ovladač Crimson 15.11 od společnosti AMD (nebo novější).

**POZNÁMKA:** Adaptivní obnovovací frekvence se liší podle displeje. Další informace jsou k dispozici na stránce www.amd.com/freesync.

Chcete-li na displeji povolit technologii FreeSync, stiskněte na monitoru tlačítko Menu (Nabídka) a otevřete obrazovkovou nabídku OSD (On-Screen Display). Vyberte možnosti **Color Control** (Ovládání barev) **> Viewing Modes** (Režimy zobrazení) **> Gaming** (Hraní her).

Displej podsvícený diodami (LED) emitujícími světlo má aktivní matrici, panel AMVA+. Vybrané funkce displeje:

- Zobrazitelná oblast o úhlopříčce 68,47 cm (27 palců) s rozlišením 3840 × 2160 UHD, plus podpora zobrazení na celou obrazovku i pro nižší rozlišení
- Možnost náklonu pro snadné sledování z pozice vsedě nebo vestoje nebo při pohybu z jedné strany monitoru na druhou
- Port USB Type-C pro nabíjení a DisplayPort (pouze vybrané produkty)
- Video vstup HDMI (High-Definition Multimedia Interface)
- Videovstup DisplayPort
- Podpora funkce Plug and Play, pokud ji podporuje operační systém
- Jednoduché nastavení a optimalizace zobrazení obrazovkové nabídky OSD (On-Screen Display) v 10 jazycích
- Software My Display pro nastavení monitoru v systému Windows
- HDCP (High-Bandwidth Digital Content Protection) na digitálních vstupech
- Disk se softwarem a dokumentací obsahující ovladače monitoru a dokumentaci k produktu
- Montážní držák VESA pro připojení displeje na zařízení nebo otočné rameno na zdi

**POZNÁMKA:** Informace o bezpečnosti a směrnicích naleznete v *Důležitých informacích o produktu*, dodaných na mediálním disku – je-li součástí dodávky – nebo v sadě dokumentace. Nejnovější uživatelské příručky nebo příručky pro váš produkt naleznete na stránce<http://www.hp.com/support>. Vyberte možnost **Vyhledejte svůj produkt** a poté postupujte podle pokynů na obrazovce.

### <span id="page-8-0"></span>**Komponenty na zadní straně**

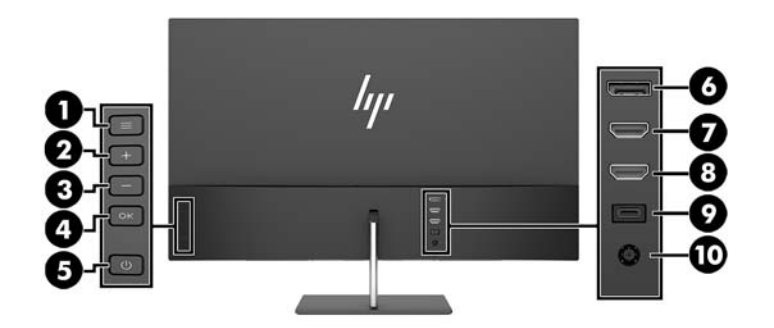

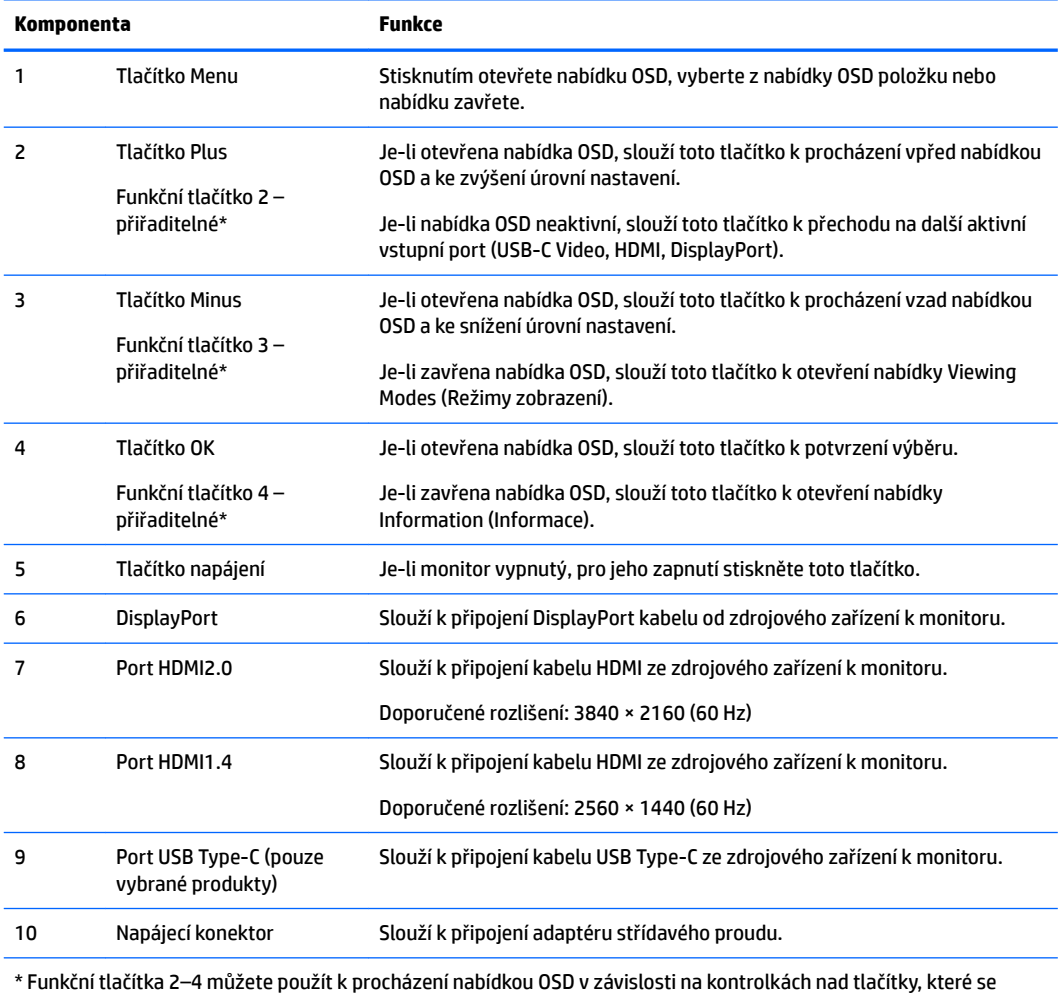

aktivují při otevření nabídky OSD.

**POZNÁMKA:** Funkční tlačítka v nabídce OSD můžete překonfigurovat pomocí funkce **Přiřadit tlačítko** pro rychlý výběr nejčastěji používaných operací.

# <span id="page-9-0"></span>**Nastavení monitoru**

### **Při nastavování monitoru postupujte opatrně**

Nedotýkejte se povrchu LCD panelu, mohlo by to vést k jeho poškození. Tlak na panel může mít za následek nerovnoměrnost barev nebo změnu orientace tekutých krystalů. Pokud toto nastane, obrazovka se do normálního stavu sama nevrátí.

Pokud instalujete podstavec, položte monitor obrazovkou dolů na plochý povrch pokrytý ochranným pěnovým podkladem nebo hladkou látkou. Tím zabráníte poškrábání, poničení nebo rozbití obrazovky.

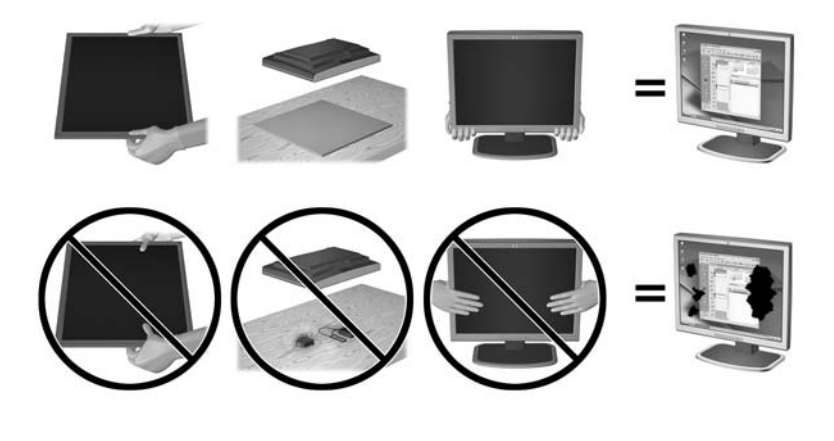

**<sup>27</sup> POZNÁMKA:** Váš monitor se může od monitoru na obrázku lišit.

### <span id="page-10-0"></span>**Připevnění podstavce monitoru**

- **A UPOZORNĚNÍ:** Obrazovka je křehká. Vyvarujte se doteků nebo tlaku na monitor; mohlo by to způsobit škody.
- **TIP:** Zvažte umístění displeje, protože od rámečku by se mohlo odrážet okolní světlo a jasné povrchy.
	- **1.** Vyjměte monitor z krabice a položte jej na rovnou plochu displejem dolů na čistou, suchou látku.
	- **2.** Připevněte podstavec k monitoru vložením stojanu (1) do podstavce (2) a poté do panelu monitoru (3), dokud se zacvaknutím nezapadne na místo.

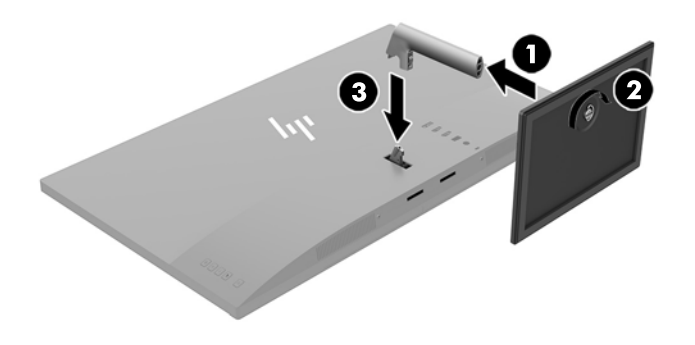

### <span id="page-11-0"></span>**Připojení kabelů**

- **POZNÁMKA:** Monitor je dodáván s vybranými kabely. Ne všechny kabely uvedené v této části jsou dodávány s monitorem.
	- **1.** Umístěte monitor na vhodné dobře větrané místo do blízkosti počítače.
	- **2.** Připojte videokabel.
	- **POZNÁMKA:** Monitor automaticky zjistí, které vstupy mají platné video signály. Vstupy mohou být vybrány stisknutím tlačítka Minus nebo pomocí obrazovkové nabídky OSD (On-Screen Display) stisknutím tlačítka Menu (Nabídka) a výběrem možnosti **Input Control** (Řízení vstupu).
		- Připojte jeden konec kabelu HDMI k portu HDMI na zadní straně monitoru a druhý konec ke zdrojovému zařízení.
		- **POZNÁMKA:** Dolní port HDMI podporuje maximální grafické rozlišení 2560 × 1440 (60 Hz).

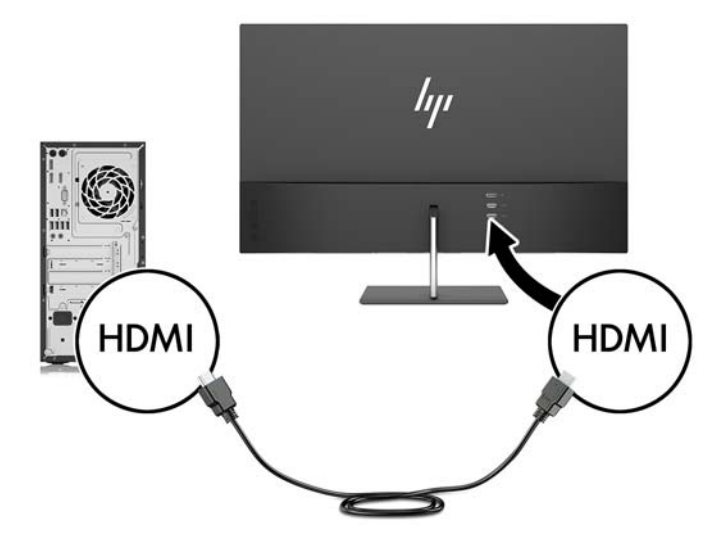

Jeden konec kabelu DisplayPort připojte k portu DisplayPort na zadní straně monitoru a druhý konec k portu DisplayPort zdrojového zařízení.

Funkce automatického přepínání vstupu přepíná mezi vstupem HDMI a vstupem DisplayPort.

**POZNÁMKA:** Port USB Type-C monitoru může také fungovat jako zvukový vstup / vstup videa DisplayPort při připojení ke zdrojovému zařízení USB Type-C. Chcete-li přepnout na vstup USB Type-C, stiskněte jedno z tlačítek panelu nabídky OSD pro otevření nabídky OSD a poté vyberte možnosti **Input Control** (Řízení vstupu) > **USB-C Video**.

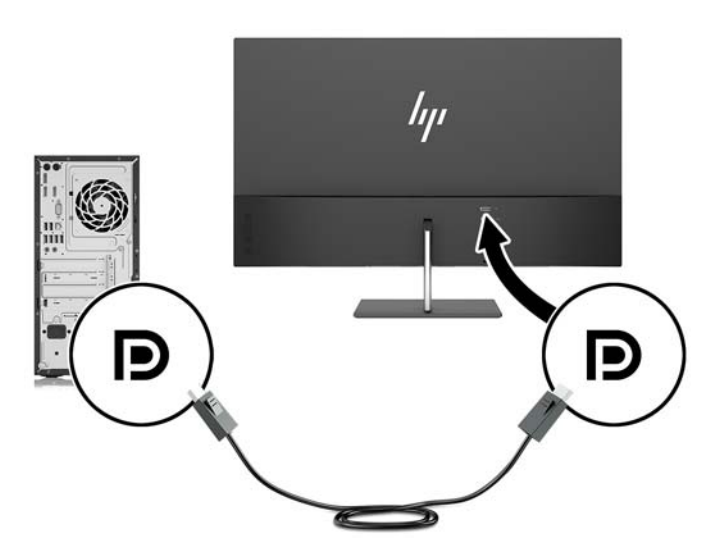

**3.** Připojte jeden konec kabelu USB Type-C do portu USB Type-C na zadní straně monitoru a druhý konec do portu USB Type-C zdrojového zařízení. Používejte pouze kabel USB Type-C schválený společností HP, který byl dodán s monitorem. (pouze vybrané produkty)

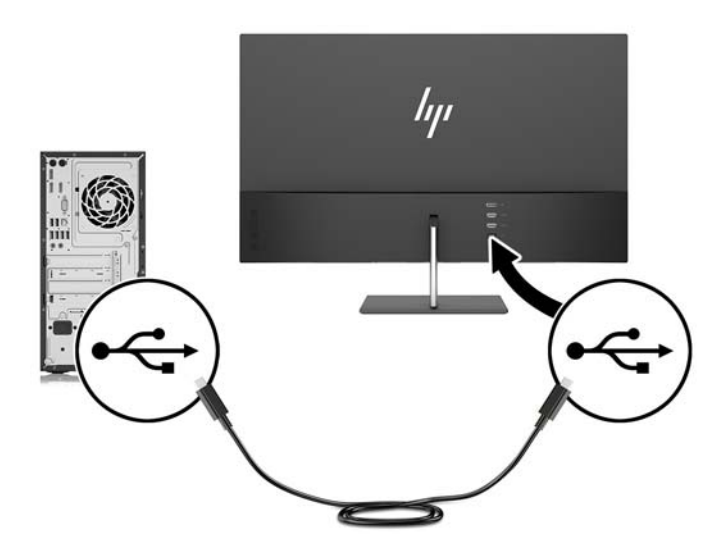

<span id="page-13-0"></span>**4.** Připojte jeden konec napájecího kabelu k adaptéru střídavého proudu (1) a druhý konec do uzemněné zásuvky střídavého proudu (2) a poté připojte kulatý konec adaptéru střídavého proudu k monitoru (3).

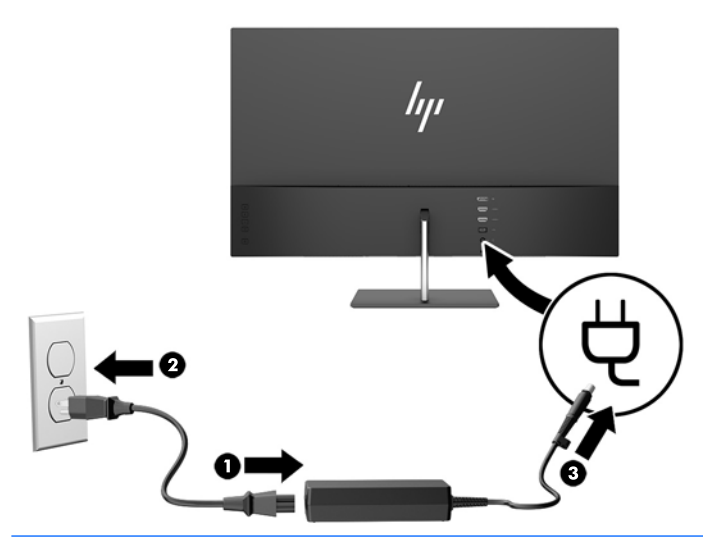

**A varování!** Aby nedošlo k úrazu elektrickým proudem nebo poškození zařízení, postupujte následovně:

Neodpojujte zemnicí kolík v napájecím kabelu. Zemnicí zástrčka plní důležitou bezpečnostní funkci.

Napájecí kabel připojte pouze do uzemněné a kdykoliv volně přístupné zásuvky střídavého proudu.

Odpojte napájení ze zařízení vytažením napájecího kabelu ze zásuvky střídavého proudu.

Z důvodu vlastního bezpečí nepokládejte nic na napájecí šňůry nebo kabely. Uspořádejte kabely tak, aby na ně nikdo nemohl náhodně šlápnout nebo o ně zakopnout. Netahejte za vodič ani za kabel. Při odpojování napájecího kabelu ze zásuvky střídavého proudu jej uchopte za zástrčku.

#### **Nastavení monitoru**

Panel monitoru nakloňte dopředu nebo dozadu tak, abyste jej měli pohodlně v úrovni očí.

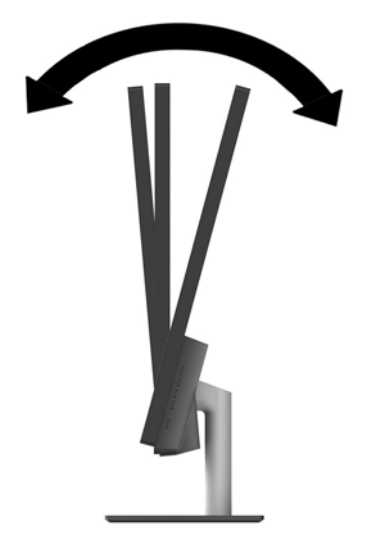

#### <span id="page-14-0"></span>**Zapnutí monitoru**

- **1.** Stisknutím tlačítka napájení na zdrojovém zařízení jej zapněte.
- **2.** Zapněte monitor stisknutím tlačítka vypínače na zadní části.

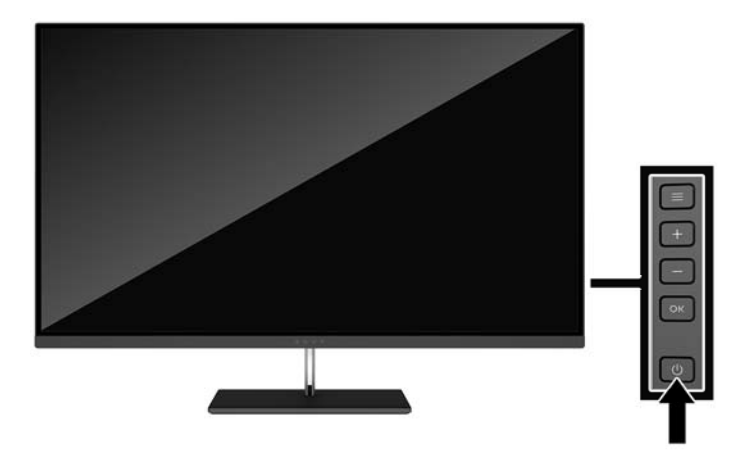

- **UPOZORNĚNÍ:** Pokud se na monitoru po dobu 12 hodin trvalé nečinnosti zobrazuje stále stejný statický obraz, může dojít k jeho poškození vypálením obrazu. Abyste předešli poškození obrazovky vypálením, měli byste monitor při dlouhé době nečinnosti vypnout či aktivovat spořič obrazovky. U všech obrazovek LCD může dojít ke stavu uchování obrazu. Monitory s "vypáleným obrazem" nejsou kryty zárukou společnosti HP.
- **POZNÁMKA:** Pokud stisknutí tlačítka napájení nemá žádný účinek, je možné že je zapnuta funkce Power Button Lockout. Tuto funkci vypnete, když stisknete tlačítko napájení monitoru po dobu 10 sekund.
- **POZNÁMKA:** V nabídce OSD můžete vypnout kontrolku napájení. Stiskněte tlačítko Menu (Nabídka) na monitoru a poté vyberte možnosti **Power Control** (Řízení napájení) > **Power LED** (Kontrolka napájení) > **2ff** (Vypnout).

Po zapnutí monitoru je po dobu pěti sekund zobrazena zpráva o jeho stavu. Zpráva zobrazí informaci, který vstup je aktuálně aktivním signálem, stav nastavení zdroje automatického zapínání (zapnuto nebo vypnuto; výchozí nastavení je On (Zapnuto)), aktuální přednastavené rozlišení a doporučené přednastavené rozlišení.

Monitor automaticky kontroluje signálové vstupy, zda je na nich aktivní vstup, a tento vstup zobrazuje.

#### **Zásady HP pro vodoznak a retenční obraz**

Model monitorů IPS disponují technologií zobrazení IPS (In-Plane Switching), která umožňuje obzvlášť široké úhly sledování a vyspělou kvalitu obrazu. Monitory IPS jsou vhodné pro mnoho různých způsobů použití s vyspělou kvalitou obrazu. Tato technologie panelu však není vhodná pro způsoby použití, při nichž je na obrazovce po dlouhou dobu zobrazen statický, stacionární nebo pevný obraz bez použití spořičů obrazovky. Tyto typy použití zahrnují sledování kamerami, videohry, marketingová loga a šablony, které jsou zobrazeny po dlouhou dobu. Statické obrazy mohou způsobit škodu v podobě retenčního obrazu, kdy jsou na monitoru vidět jakési skvrny nebo vodoznaky.

Monitory používané celých 24 hodin denně, u kterých se vyskytne retenční obraz, nejsou kryty zárukou HP. Aby nedošlo k poškození monitoru v podobě retenčního obrazu, vypínejte monitor vždy, když se nepoužívá, nebo nastavte vhodným způsobem správu napájení, pokud ji váš systém podporuje, aby se displej vypnul vždy, když je systém nečinný.

#### <span id="page-15-0"></span>**Montáž monitoru**

Monitor může být připevněn na zeď, otočné rameno nebo jiná upevňovací zařízení

- **POZNÁMKA:** Toto zařízení by mělo podporovat konzolu pro montáž na zeď, uvedenou v UL nebo CSA.
- **UPOZORNĚNÍ:** Tento monitor je vybaven montážními otvory s roztečí 100 mm dle průmyslové normy VESA. K uchycení montážního řešení jiného výrobce k tomuto monitoru jsou nutné čtyři šrouby 4 mm se stoupáním závitu 0,7. Delší šrouby se nesmí použít, mohlo by dojít k poškození monitoru. Je nutné ověřit, zda montážní řešení daného výrobce je v souladu s normou VESA a zda je dimenzováno pro hmotnost zobrazovacího panelu monitoru. Pro dosažení nejlepšího výsledku je důležité použít napájecí kabel a videokabel dodávané s monitorem.

#### **Odstranění podstavce monitoru**

- **A UPOZORNĚNÍ:** Než začnete s demontáží monitoru ujistěte se, že je vypnutý a že jsou odpojeny všechny kabely.
	- **1.** Nakloňte monitor dozadu a odpojte a vyjměte z monitoru všechny kabely.
	- **2.** Položte monitor displejem dolů na rovný povrch, pokrytý čistou, suchou látkou.
	- **3.** Stiskněte uvolňující západku (1) a vyjměte podstavec z panelu monitoru (2).

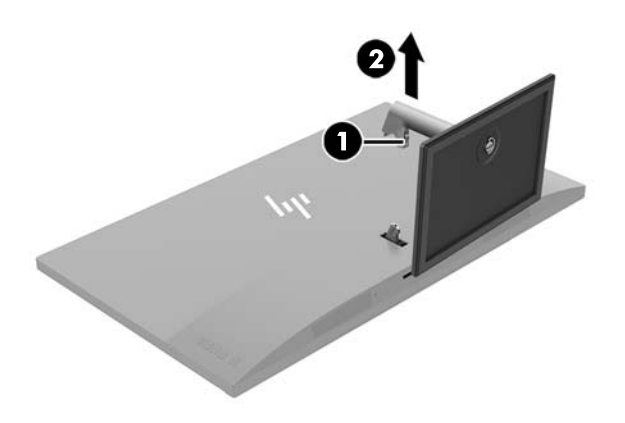

#### <span id="page-16-0"></span>**Připevnění montážního držáku VESA**

Montážní držák VESA je součástí dodávky monitoru a slouží k připojení panelu monitoru na zeď, otočné rameno nebo jiná upevňovací zařízení.

**2 POZNÁMKA:** S nainstalovanou konzolou VESA lze monitor používat pouze v režimu na šířku. Režim na výšku není podporován.

- **1.** Sundejte podstavec monitoru. Viz [Odstranění podstavce monitoru na stránce 10](#page-15-0).
- **2.** Vyjměte šroub ze středu zadní části panelu monitoru a uschovejte ho.
- **3.** Vložte západku konzoly VESA do zásuvek na zadní straně panelu monitoru, dokud konzola se zacvaknutím nezapadne na místo (1), a poté zajistěte horní stranu konzoly šroubem, který jste vyjmuli ve druhém kroku (2).

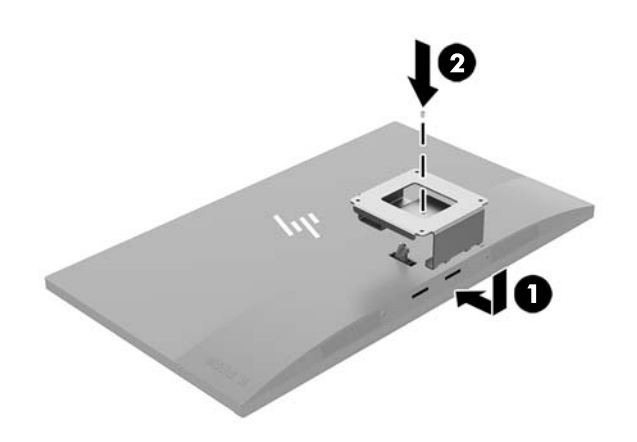

**4.** Pokud chcete připevnit monitor k otočnému rameni nebo jinému montážnímu zařízení, vložte čtyři montážní šrouby do otvorů na montážním zařízení a do otvorů pro šrouby na konzole VESA.

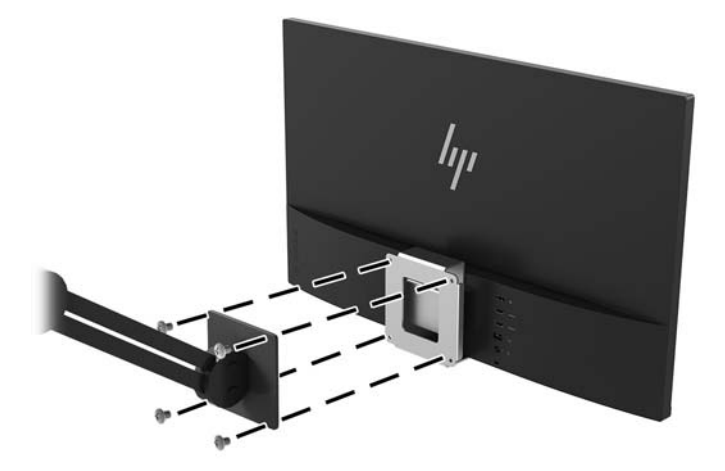

# <span id="page-17-0"></span>**2 Používání monitoru**

## **Software a nástroje**

Optický disk, pokud je dodán s monitorem, obsahuje soubory, které můžete nainstalovat do počítače. Pokud nemáte optickou jednotkou, můžete soubory stáhnout z adresy<http://www.hp.com/support>.

- Soubor INF (Informace)
- Soubory ICM (Image Color Matching) (jeden pro každý zkalibrovaný barevný prostor)
- Software My Display

#### **Informační soubor**

Soubor INF definuje prostředky monitoru používané operačními systémy Windows® k zajištění kompatibility s grafickým adaptérem počítače.

Tento monitor je kompatibilní s funkcí Plug and Play operačního systému Windows, bude proto správně fungovat i bez instalace souboru INF. Kompatibilita monitoru s funkcí Plug and Play vyžaduje, aby byla grafická karta počítače kompatibilní se standardem VESA DDC2 a aby byl monitor připojen přímo ke grafické kartě. Funkce Plug and Play nebude funkční, pokud bude monitor připojen přes samostatné konektory typu BNC nebo distribuční vyrovnávací paměti či krabice.

#### **Soubor Image Color Matching (Korekce Barev)**

Soubory ICM jsou datové soubory, které spolu s grafickými programy slouží ke konzistentnímu přenosu barev z obrazovky monitoru do tiskárny a ze skeneru do obrazovky monitoru. Tento soubor je aktivován grafickými programy, které tuto funkci podporují.

**POZNÁMKA:** Profil barev .ICM je napsán tak, aby vyhovoval specifikaci konsorcia ICC (International Color Consortium) pro formát profilu.

## **Instalace souborů INF a ICM**

Po zjištění, co musíte aktualizovat, použijte k instalaci soubory jednu z následujících metod.

#### **Instalace z optického disku (k dispozici ve vybraných oblastech)**

Instalace souborů INF a ICM do počítače z optického disku:

- **1.** Vložte optický disk do optické jednotky počítače. Zobrazí se nabídka optického disku.
- **2.** Prohlédněte si soubor **HP Monitor Software Information** (Informace o softwaru pro monitory HP).
- **3.** Zvolte položku **Instalovat software ovladače monitoru**.
- **4.** Postupujte podle pokynů na obrazovce.
- **5.** Zkontrolujte, zda se v ovládacím panelu Zobrazení systému Windows objeví správné hodnoty rozlišení a obnovovacích frekvencí.

#### <span id="page-18-0"></span>**Stažení z webu**

Pokud nemáte k dispozici počítač nebo zdrojové zařízení s optickou jednotkou, můžete si nejnovější verzi souborů INF a ICM stáhnout z webových stránek podpory monitorů HP.

- **1.** Přejděte na <http://www.hp.com/support>.
- **2.** Vyberte možnost **Software a ovladače**.
- **3.** Postupujte podle pokynů na obrazovce, vyberte svůj monitor a stáhněte si software.

### **Používání softwaru My Display**

K nastavení předvoleb pro optimální zobrazení můžete použít software My Display. Můžete vybrat nastavení pro hry, filmy, úpravy fotografií nebo pro práci s dokumenty a tabulkami. Pomocí softwaru My Display také můžete snadno upravit nastavení jako jas, barvu a kontrast.

#### **Stahování softwaru**

Stažení softwaru My Display:

- **1.** Přejděte na adresu<http://www.hp.com/support> a vyberte svůj region (zemi) a jazyk.
- **2.** Vyberte možnost **Software a ovladače** a poté postupujte podle pokynů na obrazovce, vyberte svůj monitor a stáhněte si software.

#### **Použití softwaru**

Postup otevření softwaru My Display:

**1.** Klepněte na ikonu **HP My Display** na hlavním panelu.

– nebo –

Klikněte na tlačítko **Start**.

- **2.** Vyberte možnost **Všechny aplikace**.
- **3.** Vyberte možnost **HP My Display**.
- **4.** Vyberte možnost **HP My Display**.

Další informace naleznete v nápovědě softwaru HP My Display.

### **Použití obrazovkové nabídky OSD (On-Screen Display)**

Obrazovkovou nabídku OSD (On-Screen Display) lze použít k úpravě obrazu podle vašich preferencí zobrazení. K nastavení můžete získat přístup v nabídce OSD pomocí tlačítek na zadní straně displeje.

Pro přístup k nabídce OSD a provedení úprav postupujte následujícím způsobem:

- **1.** Není-li monitor dosud zapnutý, zapněte jej stisknutím tlačítka napájení.
- **2.** Chcete-li přejít do nabídky OSD, stiskněte tlačítko Menu (Nabídka) na monitoru.
- **3.** K procházení nabídkou OSD nahoru stiskněte tlačítko + (Plus) nebo dolů tlačítko (Minus) na monitoru.
- **4.** Chcete-li v nabídce OSD vybrat nějakou položku, přejděte na ni pomocí tlačítek + nebo –, čímž ji zvýrazníte, a poté tuto funkci vyberte stisknutím tlačítka Menu (Nabídka).
- <span id="page-19-0"></span>**5.** Pomocí tlačítek + a – upravte měřítko.
- **6.** Poté, co funkci upravíte, vyberte možnost **Save and Return** (Uložit a návrat) k uložení nastavení nebo **Cancel** (Storno), pokud nastavení nechcete ukládat. Poté vyberte v hlavní nabídce možnost **Exit** (Konec).

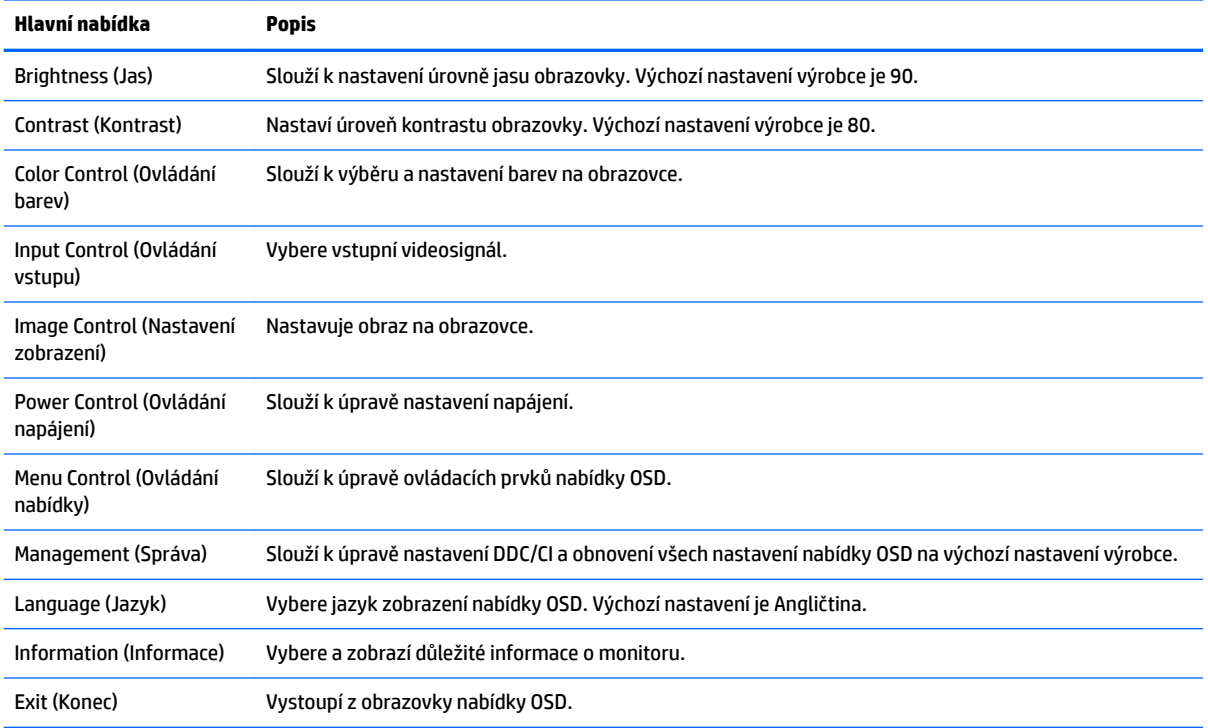

### **Použití režimu automatického spánku**

Tento displej podporuje možnost nabídky OSD nazývanou **Auto-Sleep Mode** (Automatický režim spánku), která umožňuje povolit nebo zakázat stav snížené spotřeby energie pro displej. Je-li režim automatického spánku povolen (ve výchozím nastavení povolen je), při signalizaci režimu nízké spotřeby energie hostitelským počítačem (nepřítomnost horizontálního nebo vertikálního synchronizačního signálu) monitor přejde do stavu snížené spotřeby energie.

Po přechodu do tohoto režimu se sníženou spotřebou energie (režimu spánku) je obrazovka monitoru prázdná, podsvícení je vypnuto a kontrolka napájení svítí oranžově. Je-li monitor v tomto stavu snížené spotřeby energie, je jeho příkon menší než 0,5 W. Z režimu spánku se monitor probudí, když do něj hostitelský počítač vyšle aktivní signál (když například aktivujete myš nebo klávesnici).

Režim automatického spánku můžete vypnout v nabídce OSD. Nabídku OSD otevřete stiskem tlačítka **Menu**. V nabídce OSD vyberte možnost **Power Control** (Řízení napájení) > **Auto-Sleep Mode** (Režim spánku) > **2ff** (Vypnuto).

## **Nastavení režimu slabého modrého světla**

Snížení modrého světla, které displej vyzařuje, sníží expozici očí modrému světlu. Monitory HP nabízí nastavení pro snížení výstupu modrého světla a při čtení obsahu na obrazovce vytváří uvolněnější a méně stimulující obraz. Chcete-li monitor nastavit na pohodlné zobrazení světla, postupujte podle kroků níže.

- **1.** Stisknutím tlačítka (Minus) na monitoru otevřete nabídku **Viewing Modes** (Režimy zobrazení).
- **2.** Zvolte jedno z následujících nastavení světla:
- **Low Blue Light** (Slabé modré světlo) modré světlo pro lepší pohodlí očí
- **Night** (Noc) nastaví monitor na nejnižší výstup modrého světla a sníží dopad na spánek
- **Reading** (Čtení) optimalizuje modré světlo i jas při zobrazení ve vnitřních prostorech
- **3.** Vyberte možnost **Save and Return** (Uložit a návrat) pro uložení nastavení a zavřete nabídku Color Control (Ovládání barev).

# <span id="page-21-0"></span>**3 Podpora a odstraňování problémů**

# **Řešení obecných potíží**

V následující tabulce je uveden seznam možných problémů, možné příčiny jednotlivých problémů a doporučená řešení.

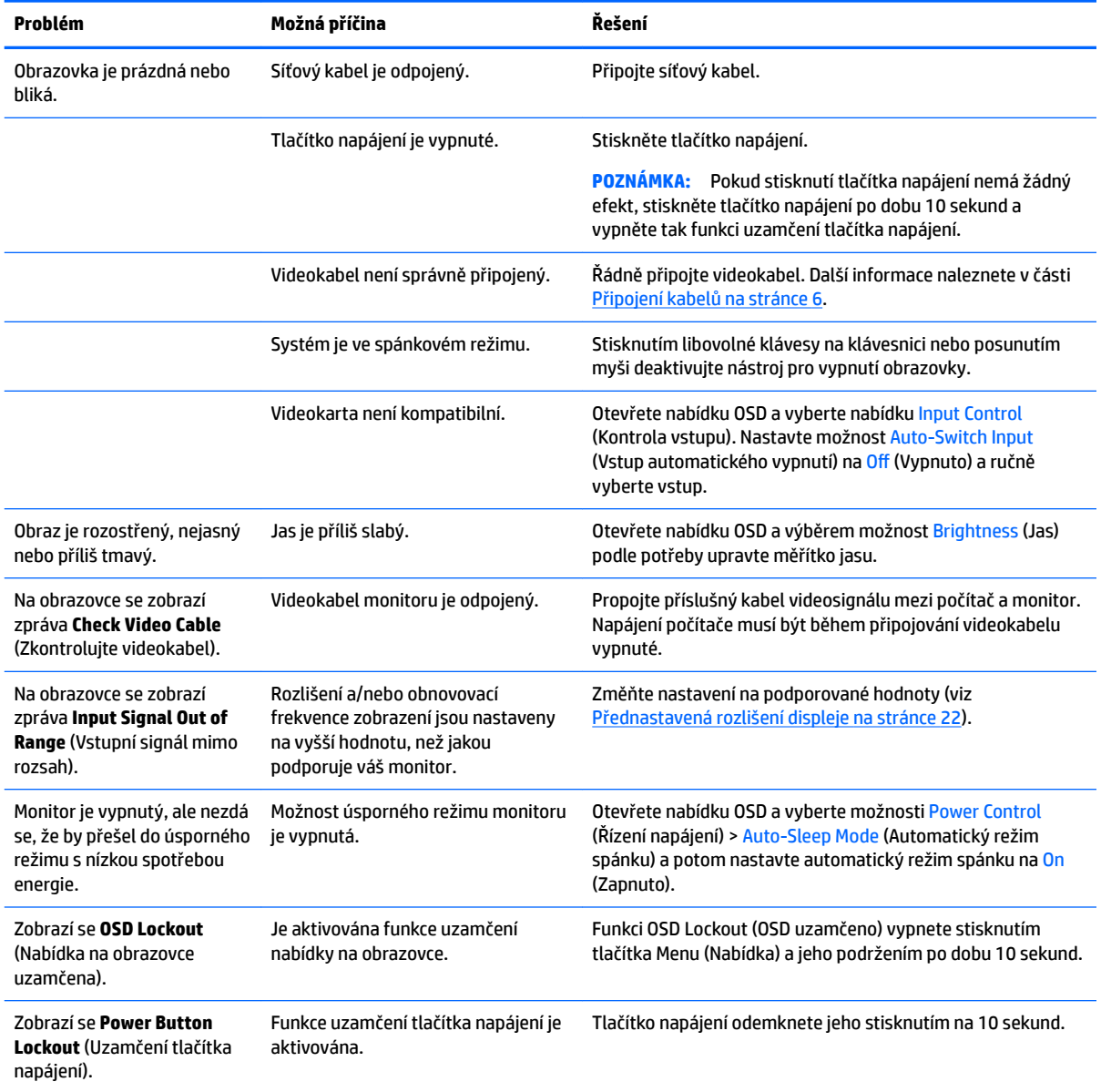

# **Uzamčení tlačítek**

Přidržíte-li tlačítko napájení nebo tlačítko Menu po dobu deseti sekund, dojde k uzamčení funkce tlačítek. Můžete obnovit uzamčené funkce lze opětovným přidržením stisknutého konkrétního tlačítka po dobu deseti vteřin. Tato funkce je dostupná pouze v případě, že je displej napájen, zobrazuje aktivní signál a nabídka OSD není otevřena.

## <span id="page-22-0"></span>**Podpora produktu**

Další informace o používání monitoru naleznete na stránkách <http://www.hp.com/support>. Vyberte odpovídající kategorii podpory a poté postupujte podle pokynů na obrazovce.

**POZNÁMKA:** Uživatelská příručka, referenční materiály a ovladače monitoru jsou dostupné na stránkách <http://www.hp.com/support>.

Zde je k dispozici:

Online diskuze s technikem HP

**POZNÁMKA:** Když není diskuze podpory dostupná v jistém jazyce, je dostupná v angličtině.

● Vyhledání střediska služeb společnosti HP

## **Příprava na volání technické podpory**

Jestliže nemůžete vyřešit potíž pomocí tipů pro řešení potíží v tomto oddíle, bude pravděpodobně nutné zavolat technickou podporu. Před voláním si připravte následující informace:

- Číslo modelu monitoru
- **•** Sériové číslo monitoru
- Datum zakoupení na faktuře
- Podmínky, za jakých došlo k potíži
- Zobrazená chybová zpráva
- Konfigurace hardwaru
- Název a verze hardwaru a softwaru, který používáte

# <span id="page-23-0"></span>**Umístění štítku s parametry produktu**

Štítek s parametry produktu na monitoru obsahuje číslo produktu a sériové číslo. Tato čísla budete potřebovat v případě, že kontaktujete společnost HP ohledně svého modelu monitoru. Štítek s parametry je umístěn na spodní straně panelu monitoru.

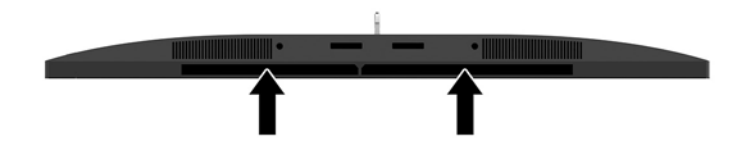

# <span id="page-24-0"></span>**4 Údržba monitoru**

# **Pokyny pro údržbu**

Zdokonalení výkonu a prodloužení životnosti monitoru:

- Neotevírejte kryt monitoru ani se nepokoušejte vlastními silami produkt opravit. Používejte pouze ovládací prvky uvedené v uživatelské příručce. Pokud monitor nefunguje správně nebo pokud došlo k jeho pádu nebo poškození, obraťte se na autorizovaného prodejce nebo servisní středisko společnosti HP.
- Použije pouze napájecí zdroj a připojení, které je vhodné pro tento monitor, jak je uvedeno na štítku na zadní straně monitoru.
- Celkový proudový odběr produktů připojených k zásuvce nesmí přesáhnout proudovou kapacitu příslušné zásuvky střídavého proudu a celkový proudový odběr produktů připojených ke kabelu nesmí přesáhnout proudovou kapacitu příslušného kabelu. Informace o proudovém odběru (AMPS nebo A) naleznete na štítku každého zařízení.
- Umístěte monitor blízko zásuvky, která je snadno přístupná. Při odpojování kabelu monitoru uchopte pevně zástrčku a vytáhněte ji ze zásuvky. Nikdy neodpojujte monitor táhnutím za kabel.
- Pokud monitor nepoužíváte, vypněte ho. Životnost monitoru lze podstatně prodloužit, pokud používáte program spořiče obrazovky a monitor, pokud ho nepoužíváte, vypínáte.

**POZNÁMKA:** Monitory s "vypáleným obrazem" nejsou kryty zárukou společnosti HP.

- Štěrbiny a otvory ve skříni monitoru jsou určeny k ventilaci. Tyto otvory nesmí být zakryty ani jinak blokovány. Nikdy nestrkejte žádné předměty do štěrbin nebo otvorů ve skříni monitoru.
- Chraňte monitor před pádem a neumisťujte ho na nestabilní povrch.
- Na napájecí kabel nic nepokládejte. Nešlapejte na kabel.
- Monitor mějte na dobře větraném místě, nevystavujte jej nadměrnému světlu, horku ani vlhkosti.
- Při odebírání patky stojánku monitoru musíte monitor položit čelem dolů na měkkou podložku, aby se nepoškrábal, nepoškodil nebo nerozbil.

### <span id="page-25-0"></span>**Čištění monitoru**

- **1.** Vypněte monitor a odpojte napájecí kabel od zadní části jednotky.
- **2.** Měkkým, antistatickým, čistým hadříkem otřete prach na obrazovce a krytu monitoru.
- **3.** Při situacích vyžadujících náročnější čištění použijte roztok 50/50 vody a isopropyl alkoholu.

**AUPOZORNĚNÍ:** Roztok nastříkejte na vlhký hadřík a jemně otřete povrch obrazovky. Nikdy nestříkejte roztok přímo na povrch obrazovky. Může proniknout za rámeček a poškodit elektroniku.

**UPOZORNĚNÍ:** Nepoužívejte pro čištění obrazovky ani skříně monitoru čisticí látky, které obsahují jakékoliv materiály na bázi ropy, například benzen, ředidlo, ani žádné jiné těkavé látky. Tyto chemické látky mohou monitor poškodit.

#### **Přeprava monitoru**

Původní obalovou krabici si uschovejte. Je možné, že ji budete potřebovat při přepravě monitoru.

# <span id="page-26-0"></span>**A Technické údaje**

**POZNÁMKA:** Všechny technické specifikace představují typické parametry získané od výrobců komponent HP; skutečný výkon zařízení se může lišit.

Pro nalezení nejnovějších technických údajů nebo dalších specifikací tohoto produktu jděte na <http://www.hp.com/go/quickspecs/>a vyhledejte specifický model monitoru a najděte jeho příslušné specifikace.

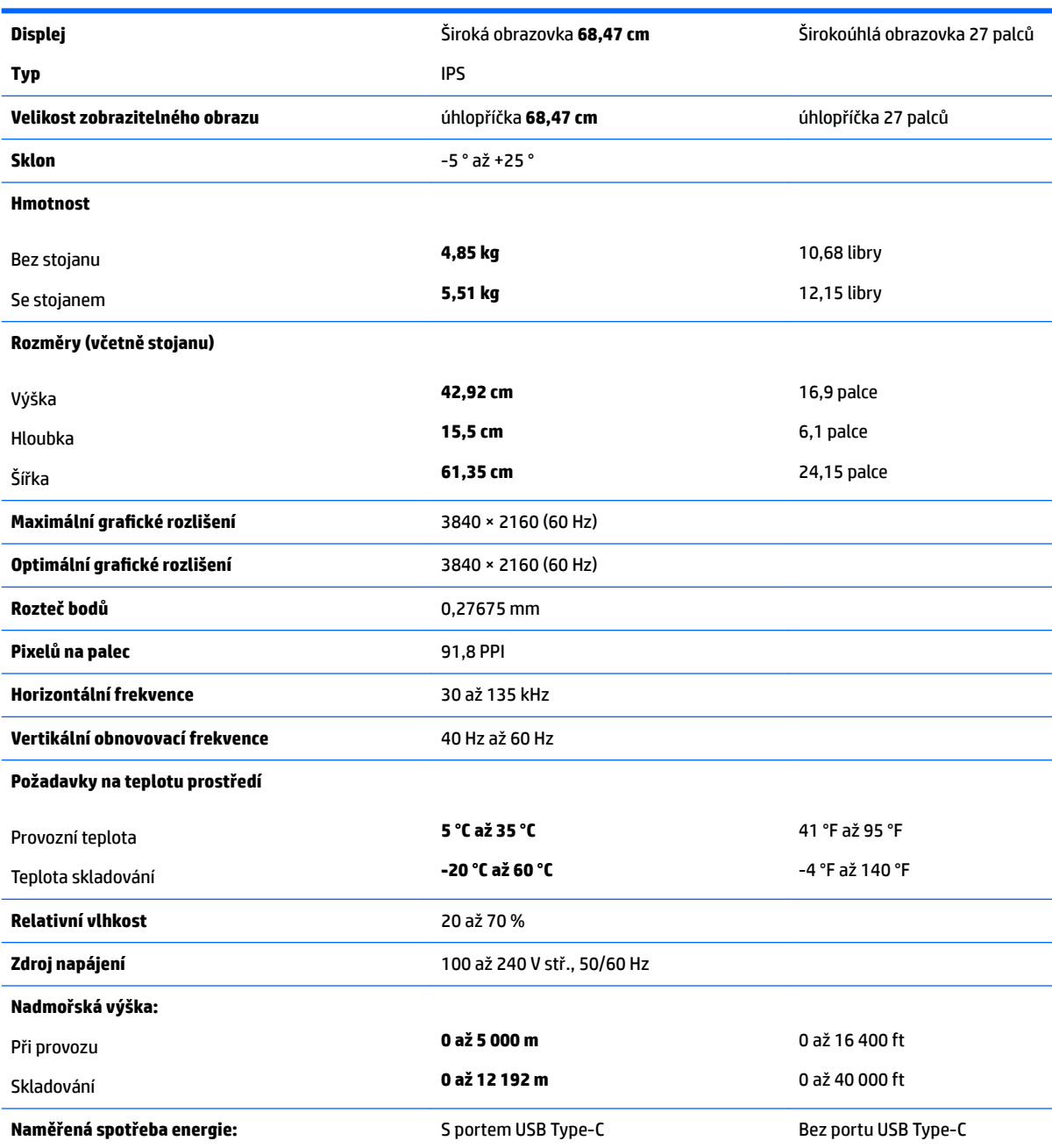

<span id="page-27-0"></span>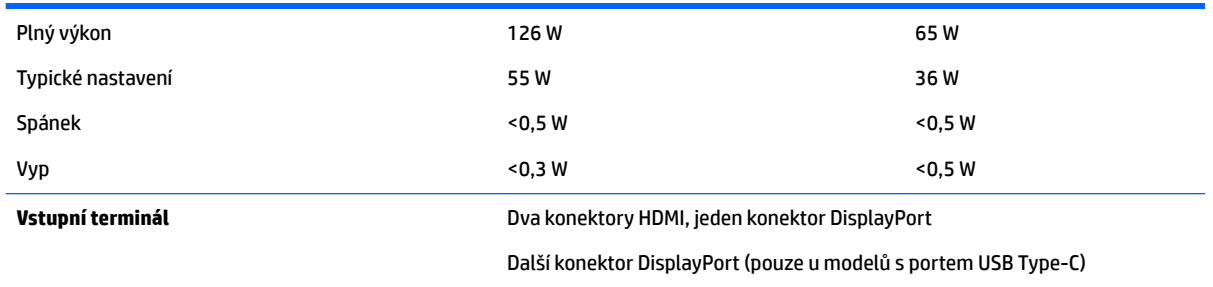

# **Přednastavená rozlišení displeje**

Níže uvedená rozlišení obrazu jsou nejčastěji používané režimy a současně výchozí hodnoty nastavené výrobcem. Tento monitor automaticky rozezná tyto přednastavené režimy, které se zobrazí ve správné velikosti a na středu obrazovky.

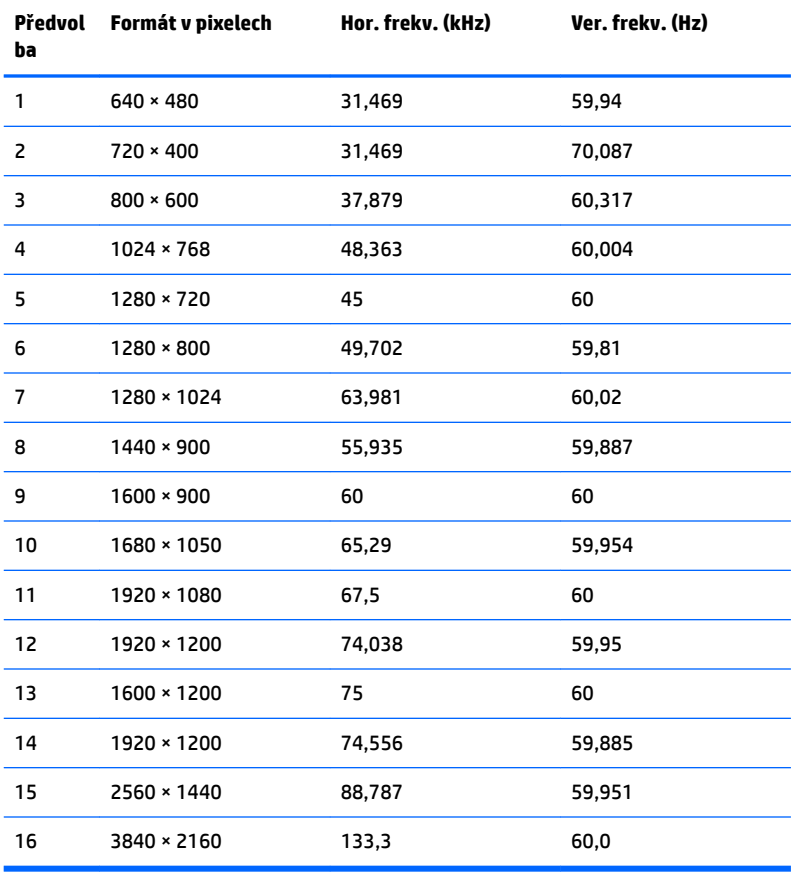

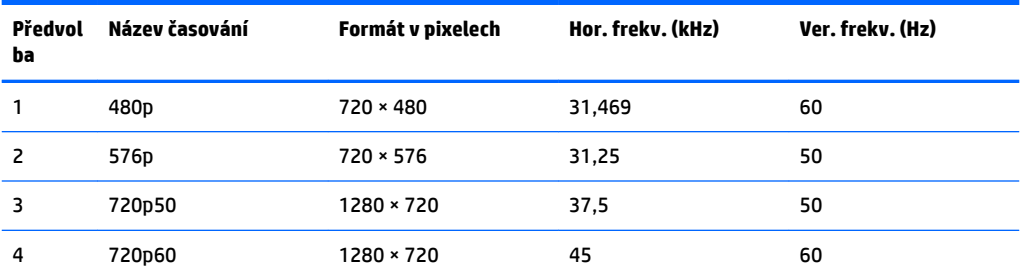

<span id="page-28-0"></span>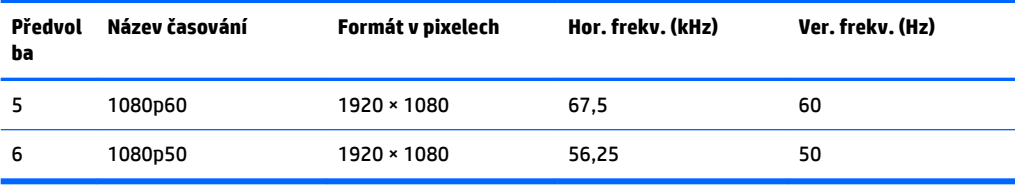

### **Spuštění uživatelských režimů**

Signál grafické karty může někdy vyžadovat režim, který není přednastavený, jestliže:

- Nepoužíváte standardní grafický adaptér.
- Nepoužíváte předvolený režim.

V takové situaci budete pravděpodobně muset upravit parametry obrazovky monitoru pomocí zobrazení na obrazovce. Změny mohou být provedeny pro libovolný nebo každý z těchto režimů a uloženy do paměti. Monitor automaticky uloží nové nastavení a nový režim rozpozná stejně jako v případě přednastaveného režimu. Kromě přednastavených továrních režimů je k dispozici minimálně 10 uživatelských režimů, které lze zadat a uložit.

## **Napájecí adaptér**

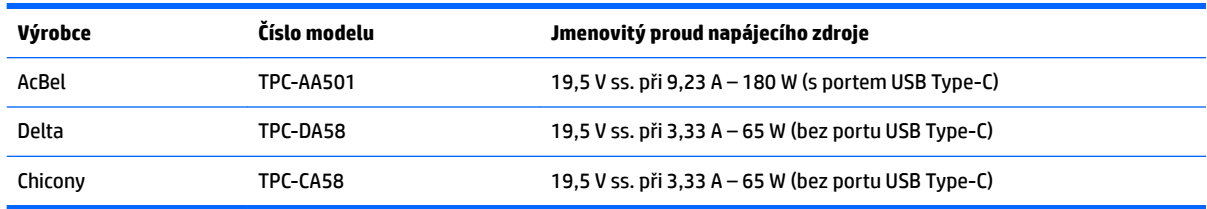

### **Funkce pro úsporu energie**

Monitor podporuje režim snížené spotřeby energie. Do stavu snížené spotřeby energie je monitor uveden poté, kdy zjistí, že chybí horizontální nebo vertikální synchronizační signál. Po zjištění, že tyto signály chybí, obrazovka ztmavne, podsvícení se vypne a kontrolka napájení změní barvu na oranžovou. Když je monitor ve stavu snížené spotřeby energie, bude mít spotřebu <0,5 W. Předtím, než se monitor vrátí zpět do normálního provozního stavu, potřebuje krátkou dobu na zahřátí.

Pokyny týkající se nastavení režimu úspory energie (bývá označován jako funkce řízení spotřeby) naleznete v příručce k počítači.

**<sup>2</sup> POZNÁMKA:** Výše popsaná funkce úspory energie funguje pouze v případě, že je monitor připojen k počítači, který má funkce úspory energie.

Volbou nastavení v utilitě časovače vypnutí můžete také monitor naprogramovat tak, aby v předem zadanou dobu přešel do stavu snížené spotřeby energie. Když utilita časovače vypnutí přepne monitor do stavu snížené spotřeby energie, kontrolka napájení oranžově bliká.

# <span id="page-29-0"></span>**B Usnadnění**

Společnost HP navrhuje, vydává a prodává produkty a služby, které může používat kdokoli, včetně lidé s postiženími, a to jak samostatně nebo s příslušnými pomocnými zařízeními.

# **Podporované pomocné technologie**

Produkty HP podporují širokou škálu pomocných technologií operačního systému a mohou být nakonfigurovány pro práci s dalšími pomocnými technologiemi. Pro získání dalších informací o pomocných funkcích použijte funkci hledání na takovém zdrojovém zařízení, které je připojeno k monitoru.

**<sup>2</sup> POZNÁMKA:** Pro další informace o konkrétních produktech pomocných technologií kontaktujte zákaznickou podporu tohoto produktu.

## **Kontakt zákaznické podpory**

My dostupnost našich produktů a služeb neustále vylepšujeme, a zpětnou vazbu od uživatelů uvítáme. Máteli s některým z produktů problém, nebo pokud nám chcete něco sdělit o funkcích usnadnění přístupu, které vám pomohly, kontaktujte nás od pondělí do pátku, od 6.00 do 21.00 horského času, na čísle (888) 259-5707. Pokud jste neslyšící nebo nedoslýchaví a používáte TRS/VRS/WebCapTel, se žádostmi o technickou podporu nebo pokud máte dotazy k usnadnění přístupu, kontaktujte nás telefonicky od pondělí do pátku, od 6.00 do 21.00 horského času na čísle (877) 656-7058.